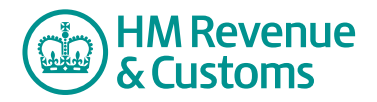

## Customer Nominated Contact

## **Request to change a Customer Member's role**

**1** Navigate to the **My eRooms** page and **select** the appropriate Room (A) from the list of available Rooms.

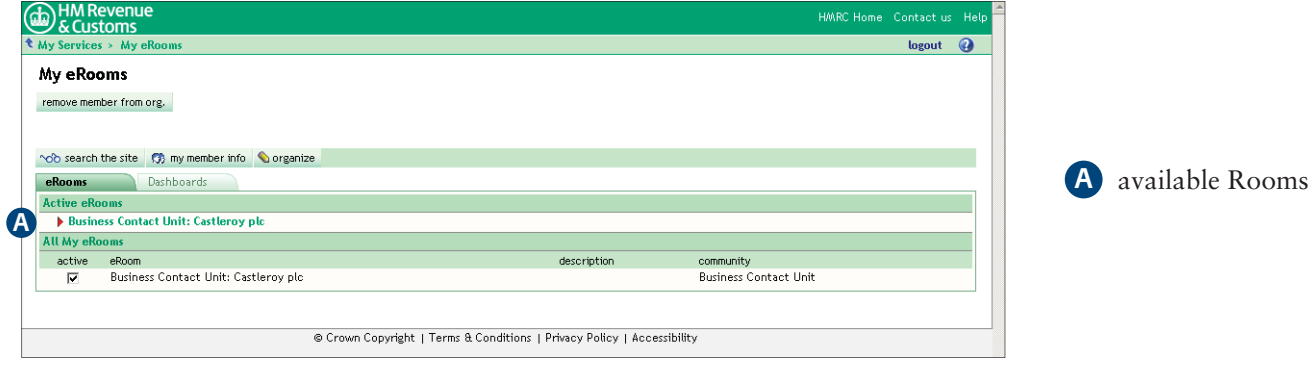

**2** Select the **change roles** (B).

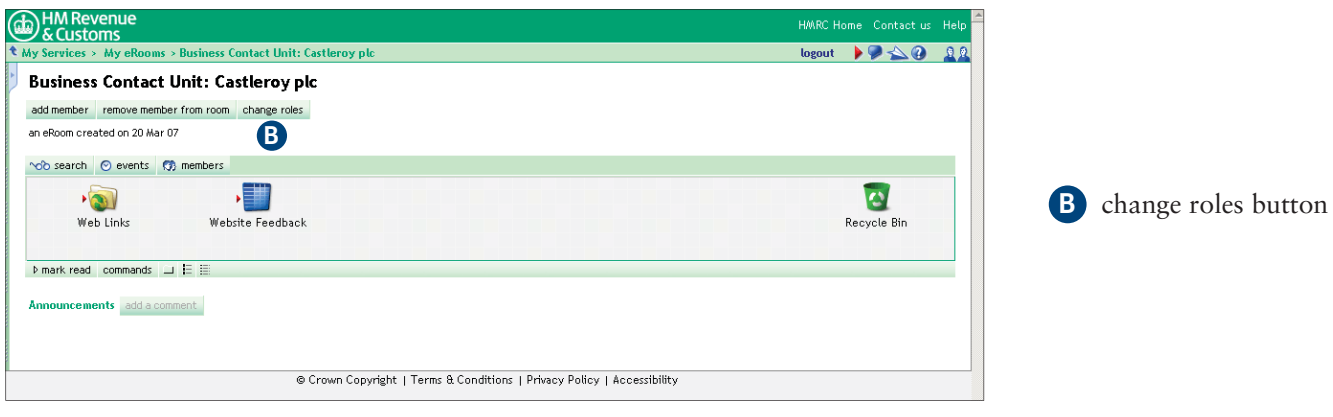

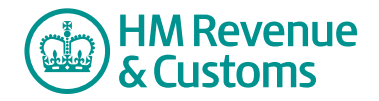

Quick Reference Guide

**3** Check the **checkbox(es)** alongside the relevant member(s) (C) and select **Next** (D).

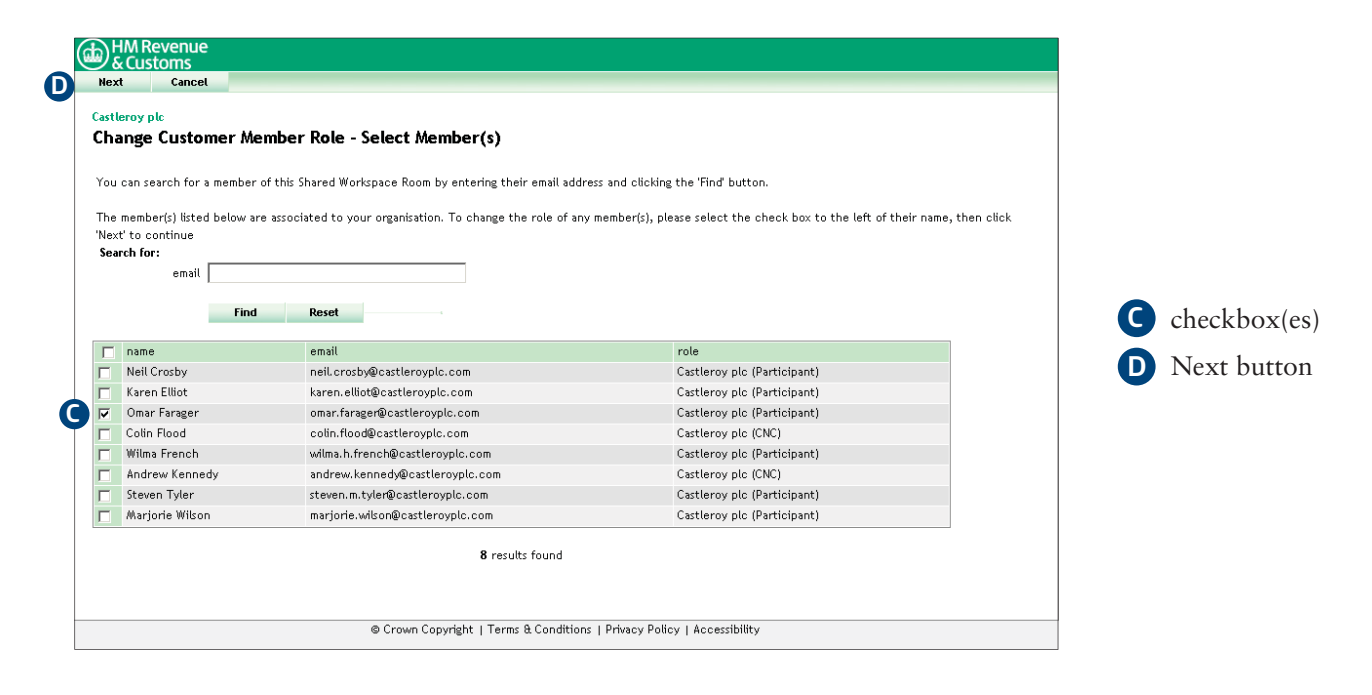

**4** Select an appropriate **role** (E) for the member and select **Next** (F).

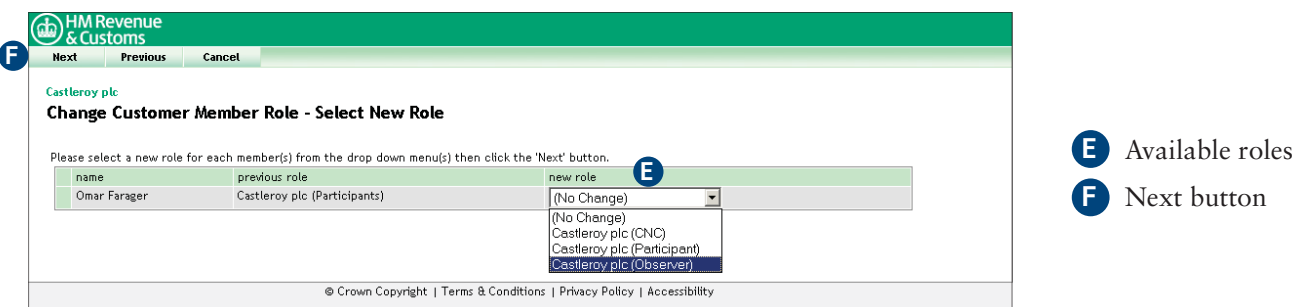

- 5 This screen confirms that your request has been sent to the Room's BAOs for approval.
- **6** Select Close (G) and return to the Room's homepage.

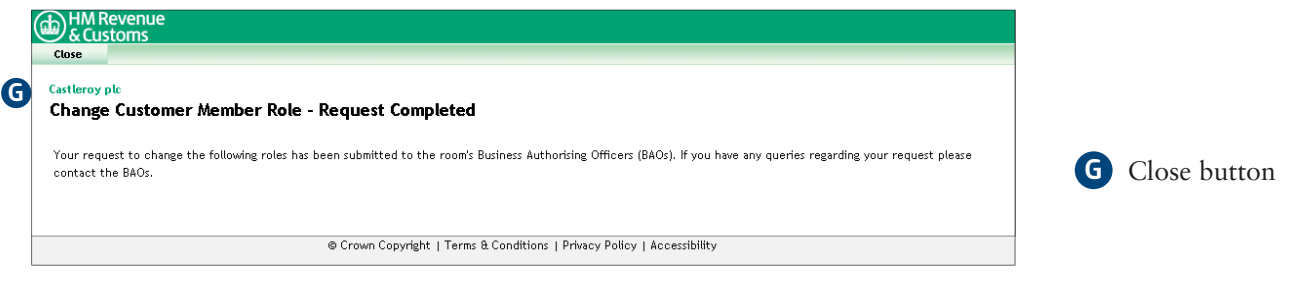